# **SBC-IMX8M**

# 用户手册

版本 1.0 - 2020 年 06 月 23 日

# 版权声明:

# 版本更新记录:

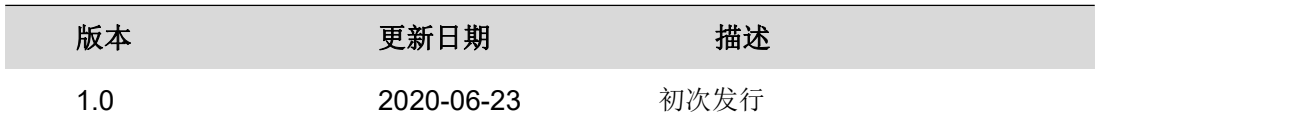

iii

# 目录

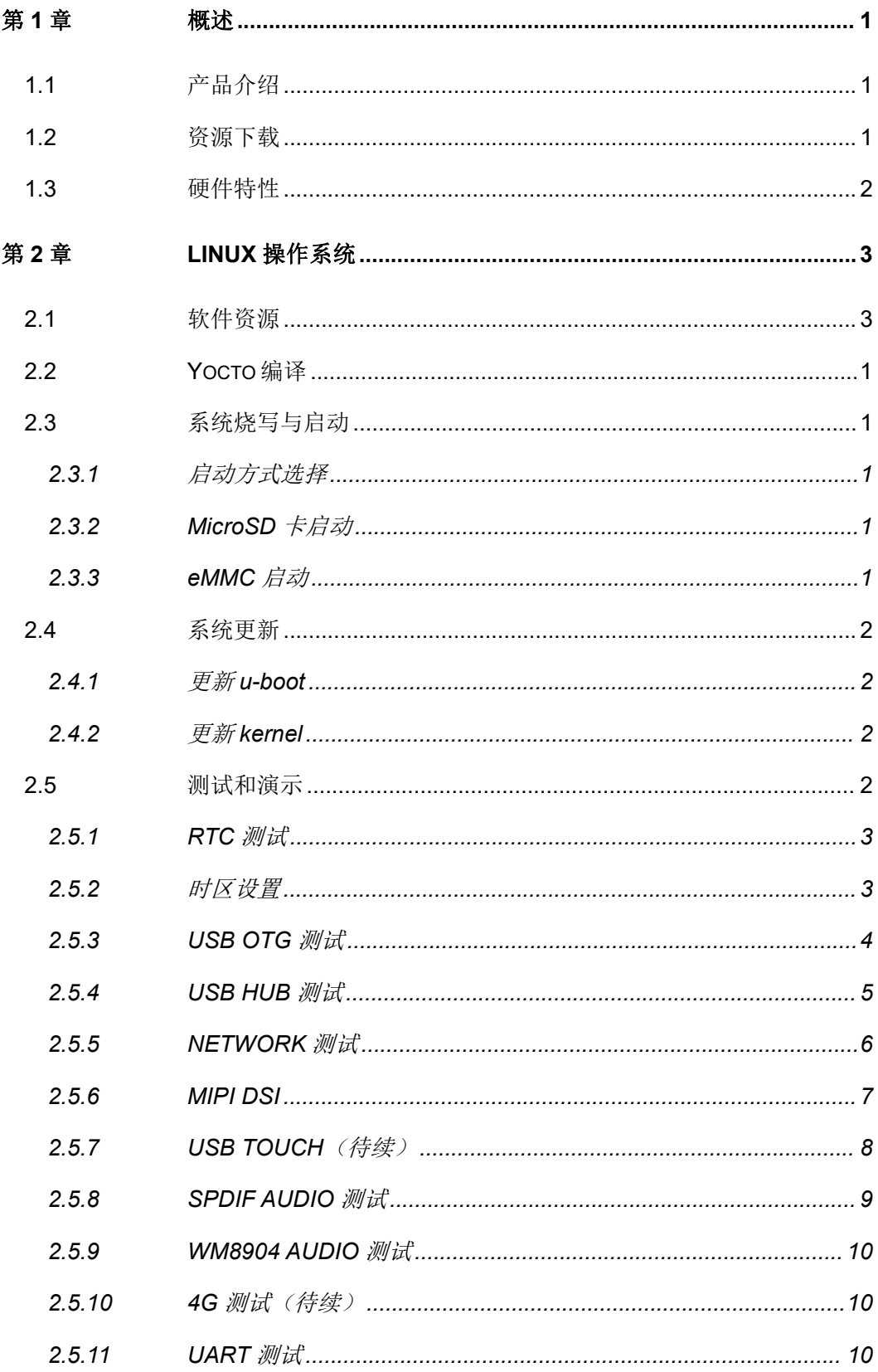

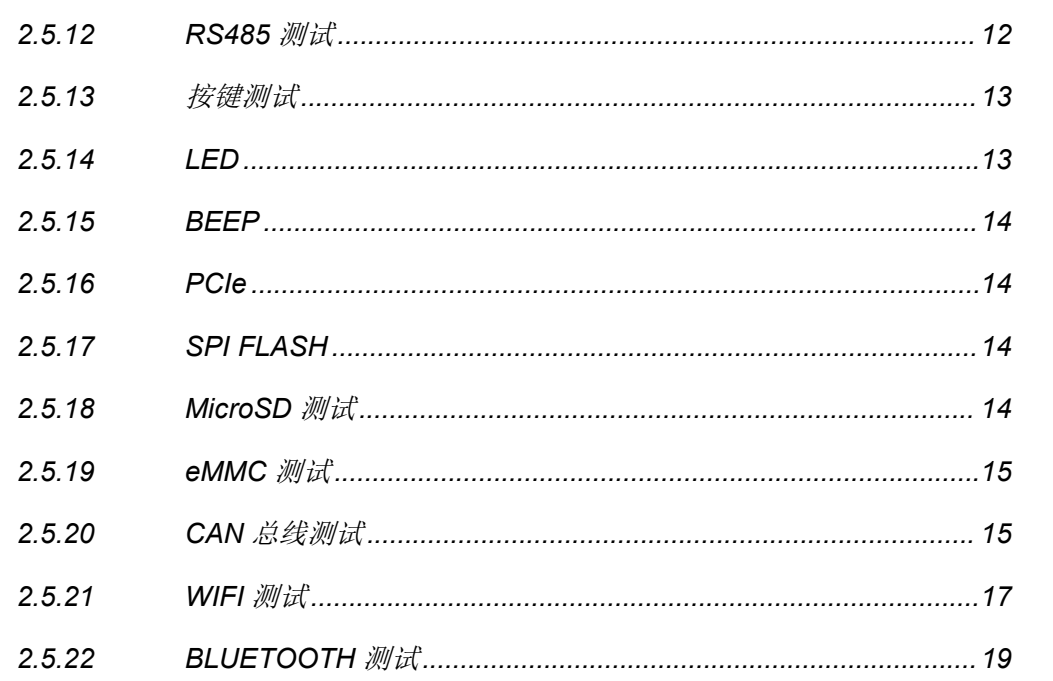

# <span id="page-4-0"></span>第 **1** 章 概述

# <span id="page-4-1"></span>**1.1** 产品介绍

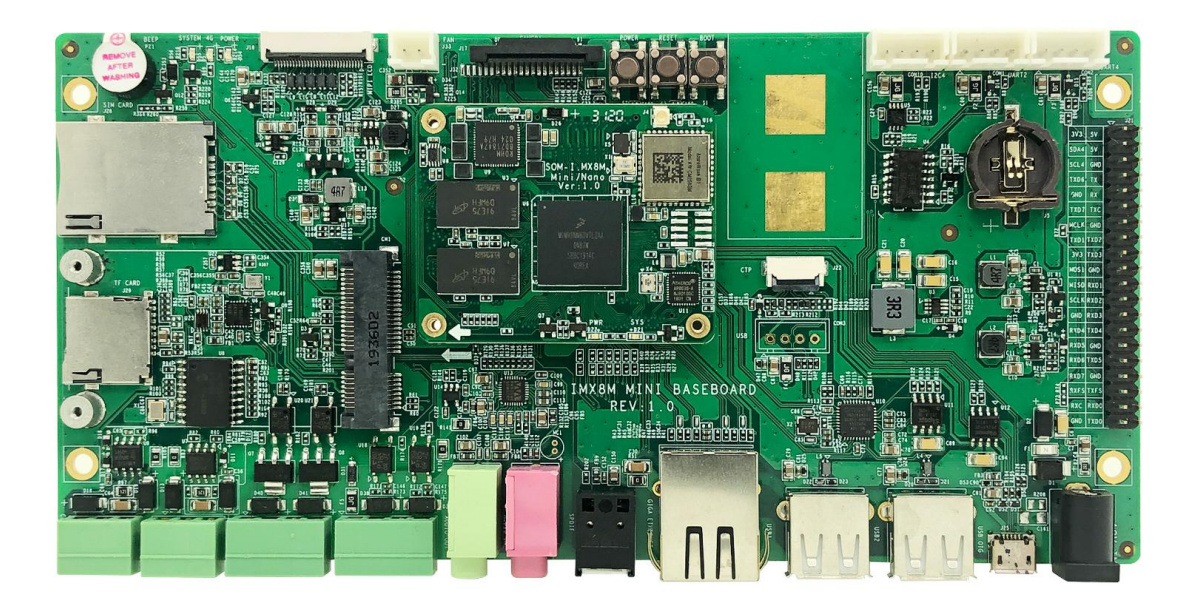

# <span id="page-4-2"></span>**1.2** 资源下载

浏览器访问(推荐 Firefox): SVN 服务器:

账号密码均为

<span id="page-5-0"></span>**1.3** 硬件特性

# <span id="page-6-0"></span>第 **2** 章 **Linux** 操作系统

本章节将简要介绍产品附带的 Linux 软件资源,并且会详细讲解嵌入式 Linux 系统开发 的过程、系统更新操作、功能测试、应用程序开发实例等内容。

#### 注意:

**□ 本文档使用 Ubuntu Linux** 系统作为操作系统。如果您的 PC 尚未安装 Linux 系统,请自行 安装。

# <span id="page-6-1"></span>**2.1** 软件资源

**CDROM/Source/linux.git.tar.xz**

**CDROM/Source/u-boot.git.tar.xz**

**CDROM/Source/App**

# <span id="page-7-0"></span>**2.2 Yocto** 编译

# <span id="page-7-1"></span>**2.3** 系统烧写与启动

#### <span id="page-7-2"></span>**2.3.1** 启动方式选择

按下 BOOT 按键:强制从 MicroSD 启动

未按 BOOT 按键:默认从 eMMC 启动,若 eMMC 未保存启动映像则自动尝试 MicroSD **启动 しょうこうしょう しょうしょう おおおお しょう** しょうしょう

#### <span id="page-7-3"></span>**2.3.2 MicroSD** 卡启动

将 **Image** 目录下的 **imx-image-multimedia-imx8mmddr4evk-5.4.img.xz** 解压后生成 **imx-image-multimedia-imx8mmddr4evk-5.4.img** (Windows 环境下可使用 7zip 软件解  $\mathbb{E}$ )。

选一张 MicroSD 卡(容量 4GB 或以上)。下列步骤在 Windows 环境下完成:

- 1. 将 **imx-image-multimedia-imx8mmddr4evk-5.4.img** 通过 **win32diskimager** 工 具写入到该卡中;
- 2. 卸载 MicroSD 卡,烧写卡制作完成;
- 3. 将上述制作好的烧写卡安装到 ARM 板上, 启动后进入 linux 系统:
- 4. 执行命令开始烧写:
	- root@arm:~# **update-system.sh**

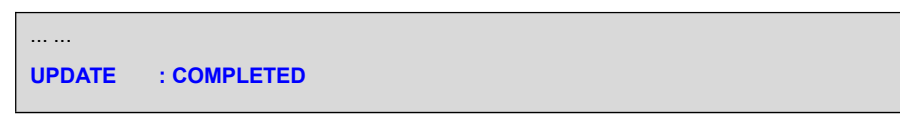

#### <span id="page-7-4"></span>**2.3.3 eMMC** 启动

移除 MicroSD 卡, ARM 板重新启动后即可从 eMMC 启动。

# <span id="page-8-0"></span>**2.4** 系统更新

#### **2.4.1** 更新 **u-boot**

- <span id="page-8-1"></span>root@arm:~# **umount /dev/mmcblk2p\***
- root@arm:~# **dd if=<YOUR\_PATH>/imx-boot of=/dev/mmcblk2 bs=1k seek=33 co nv=notrunc**

#### <span id="page-8-2"></span>**2.4.2** 更新 **kernel**

直接替换**/run/media/mmcblk2p1** 下的同名文件:**fsl-imx8mm-demo.dtb** 和 **Image**。

# <span id="page-8-3"></span>**2.5** 测试和演示

针对 Linux 系统进行功能演示。

底板推荐使用 12V/2A 的 DC 适配器, 底板上使用的 DC 连接器规格如下, 请选用合适 的适配器:

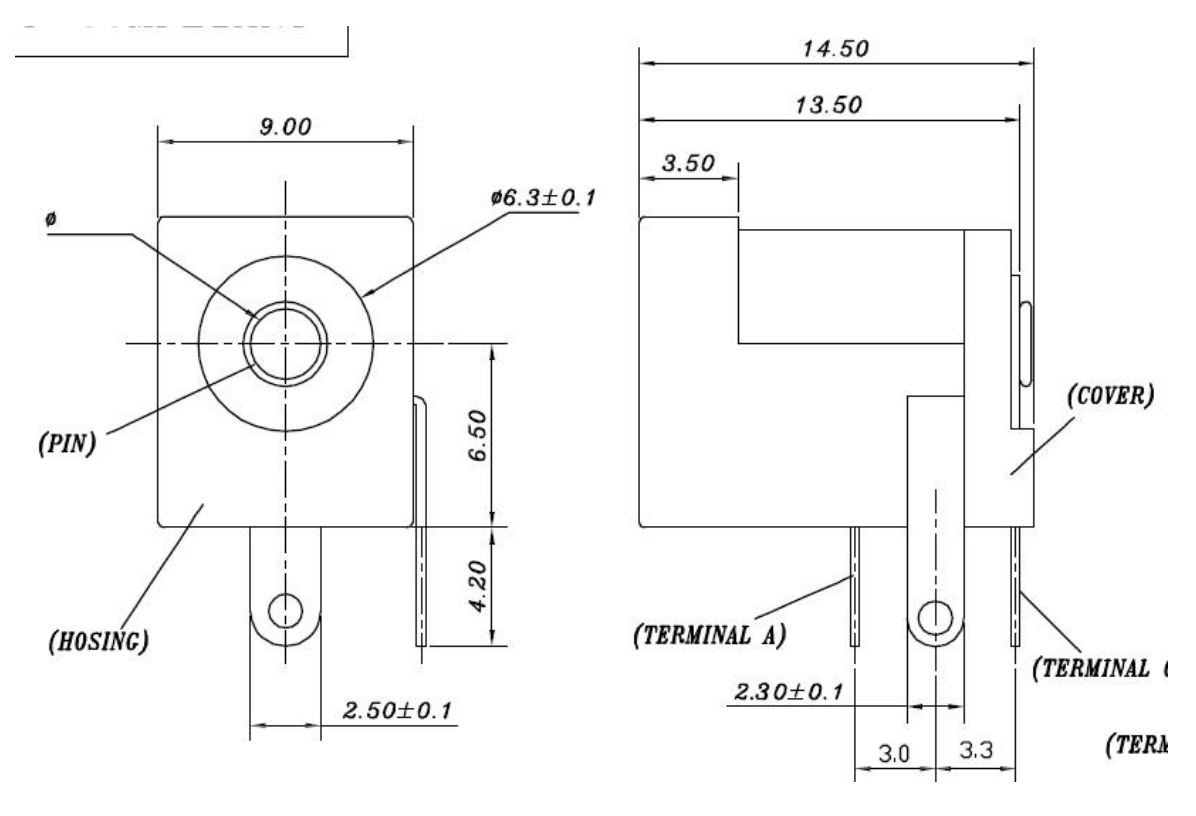

# <span id="page-9-0"></span>**2.5.1 RTC** 测试

底板集成了RTC芯片RX8025,系统中已禁用了 CPU 内置 RTC,故系统下仅能访问 一个 RTC 接口**/dev/rtc0**:

RTC 芯片使用 CR1220 纽扣电池作为后备电源,CR1220 电池座位置如下:

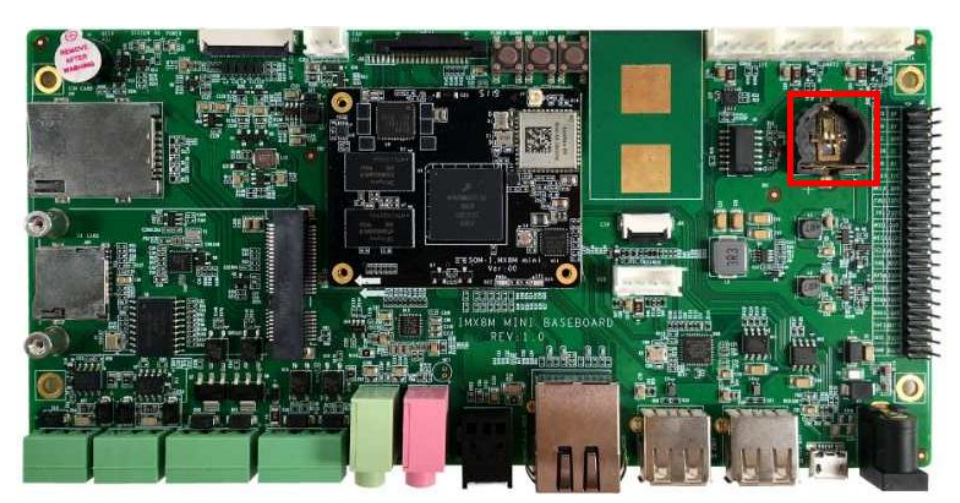

如需访问 RTC,参照如下命令:

- root@arm:~# **date -s "2020-2-13 10:12"**
- root@arm:~# **hwclock -w**

若已安装 RTC 电池则断电重启后可读取硬件 RTC 时钟信息:

<span id="page-9-1"></span>root@arm:~# **hwclock**

### **2.5.2** 时区设置

以设置北京时间为例:

- root@arm:~# **echo "Asia/Shanghai" > /etc/timezone**
- root@arm:~# **ln -sf /usr/share/zoneinfo/Asia/Shanghai /etc/localtime**
- root@arm:~# **sync**

注意:Yocto 默认并未安装 zoneinfo 相关组件,请将 Ubuntu 系统**/usr/share/zoneinfo** 复制到 ARM 板的对应目录再执行上述操作后重启即可生效。

# <span id="page-10-0"></span>**2.5.3 USB OTG** 测试

底板使用标准 MicroUSB B 连接器实现 USB OTG 功能。使用转接线连接 U 盘或电脑 均可正常识别,连接电脑将识别为 RNDIS 虚拟网卡。

MicroUSB B 连接器位置如下:

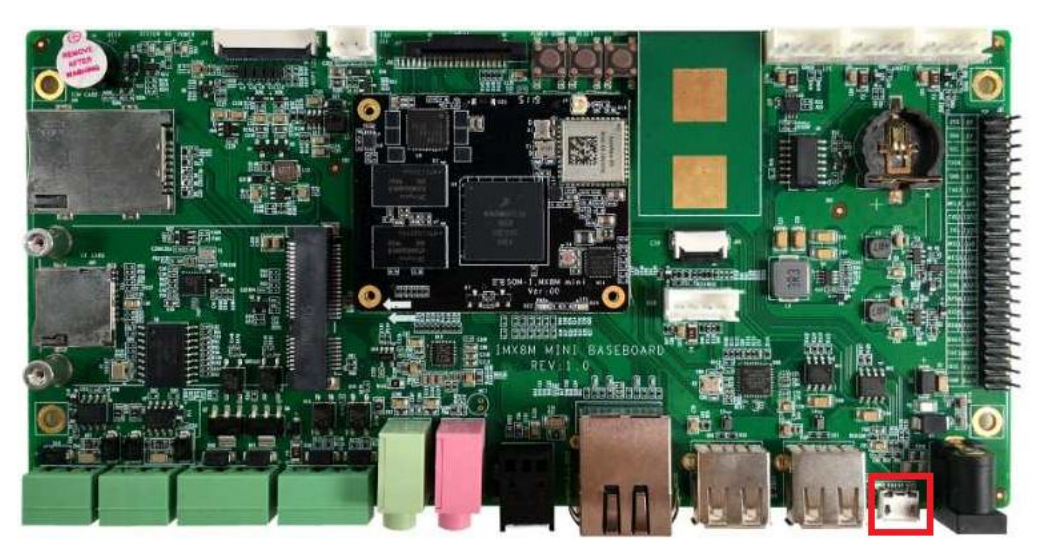

MicroUSB B 连接器规格如下, 请使用标准 MicroUSB B 连接器接头的线材, 避免出现 未知问题。

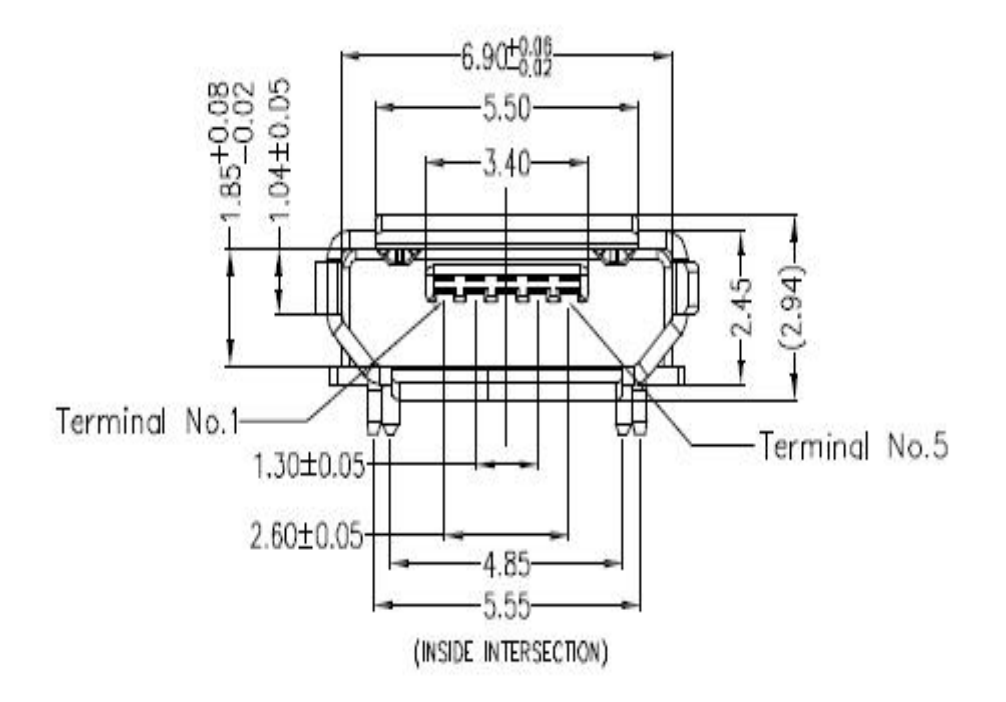

<span id="page-11-0"></span>CPU 的 USB2 通过 USB2514B 扩展出 4 路 USB HOST通道,并分别作如下表格设计。

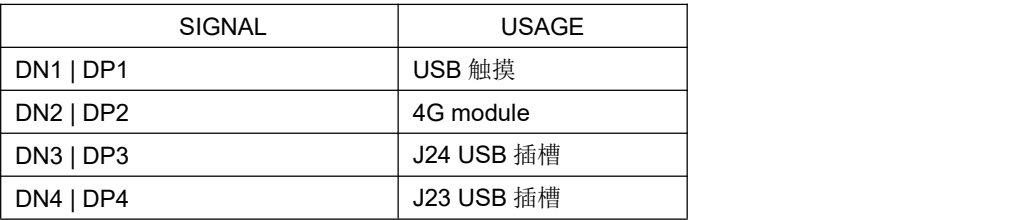

其中, USB 通道 1 通过 1 个 1\*2.50mm Wafer 连接器引出, 用于连接支持 USB 通讯协

议的触摸屏,同时如果 FPC 排线上的 USB 信号没有被占用, 此接口也可以用作他用。

2.50mm Wafer 规格如下:

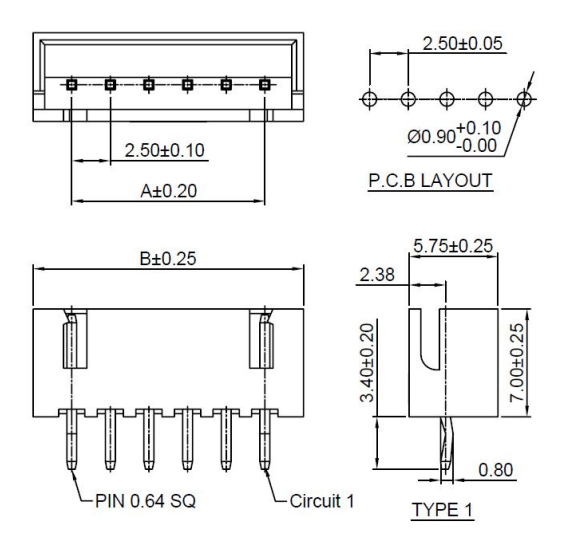

USB 通道 2 连接到 Mini PCIe 连接器上用来扩展 4G 模块或者其他符合 MiniPCI 信号定 义的扩展模块。MiniPCIe 位置如下:

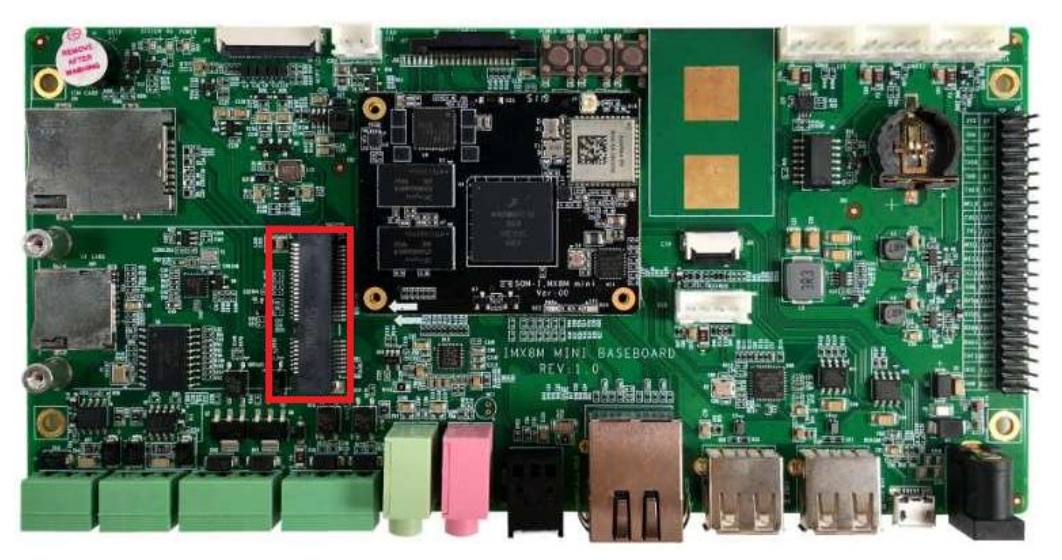

USB 通道 3 和 4 连接到标准的 USB Type A 连接器上, 用来扩展符合 USB2.0 协议的 外设。USB TypeA 规格如下:

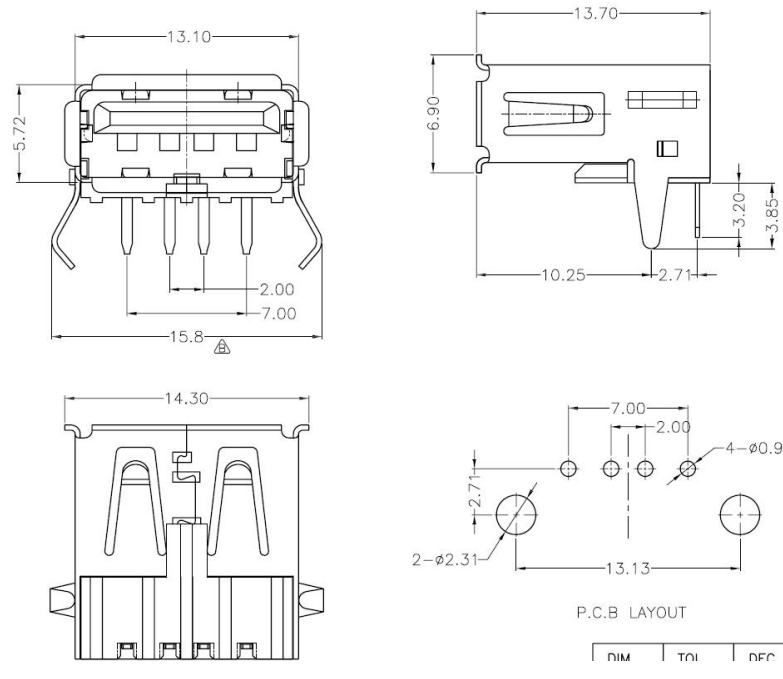

控制 USB HUB 复位:

 root@arm:~# **node=/sys/class/leds/usbhub\_reset/brightness; echo 0> \$node;sle ep 1;echo 1> \$node**

```
[ 1967.294776] usb 1-1: USB disconnect, device number 3
[ 1967.299981] usb 1-1.2: USB disconnect, device number 4
( reseting ... )
[ 1030.068743] usb 1-1: new high-speed USB device number c
[ 1030.230896] hub 1-1:1.0: USB hub found
[ 1030.234947] hub 1-1:1.0: 4 ports detected
```
### <span id="page-12-0"></span>**2.5.5 NETWORK** 测试

本板配有一路千兆网卡:

root@arm:~# **ifconfig eth0**

```
eth0: flags=-28669<UP,BROADCAST,MULTICAST,DYNAMIC> mtu 1500
        ether 1c:ba:8c:98:8b:58 txqueuelen 1000 (Ethernet)
       RX packets 0 bytes 0 (0.0 B)
       RX errors 0 dropped 0 overruns 0 frame 0
       TX packets 0 bytes 0 (0.0 B)
       TX errors 0 dropped 0 overruns 0 carrier 0 collisions 0
```
device interrupt 176

系统默认自动获取 IP, 若需要强制手动获取可执行如下命令:

root@arm:~# **dhclient -v eth0**

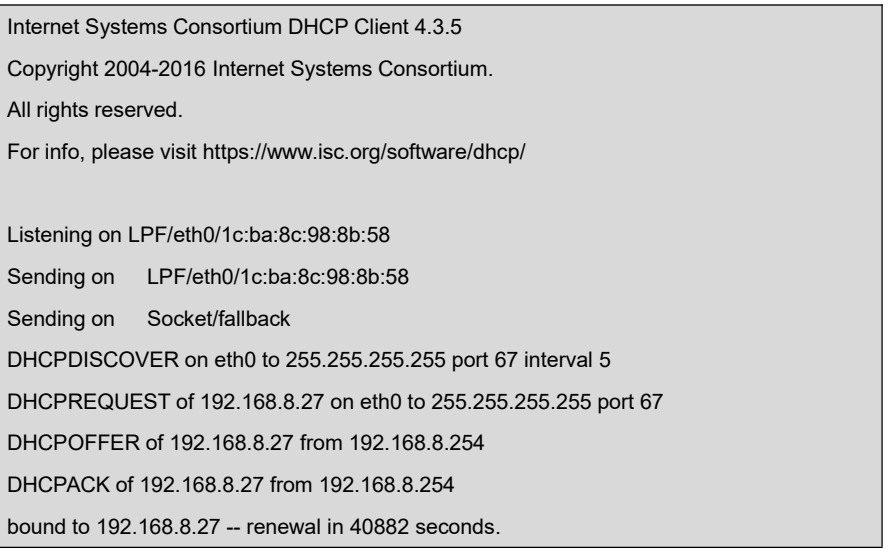

root@arm:~# **ping -I eth0 www.baidu.com**

PING www.a.shifen.com (14.215.177.38) from 192.168.8.26 eth0: 56(84) bytes of d. 64 bytes from 14.215.177.38 (14.215.177.38): icmp\_seq=1 ttl=55 time=7.77 ms 64 bytes from 14.215.177.38 (14.215.177.38): icmp\_seq=2 ttl=55 time=7.73 ms 64 bytes from 14.215.177.38 (14.215.177.38): icmp\_seq=3 ttl=55 time=7.22 ms 64 bytes from 14.215.177.38 (14.215.177.38): icmp\_seq=4 ttl=55 time=7.05 ms  $\wedge$ C $\wedge$ C $\wedge$ --- www.a.shifen.com ping statistics--- 4 packets transmitted, 4 received, 0% packet loss, time 3004ms rtt min/avg/max/mdev = 7.058/7.447/7.771/0.319 ms

### <span id="page-13-0"></span>**2.5.6 MIPI DSI**

默认支持 EK79007 DSI 模组, 分辨率 1024x600。

MIPI DSI 接口位置如下:

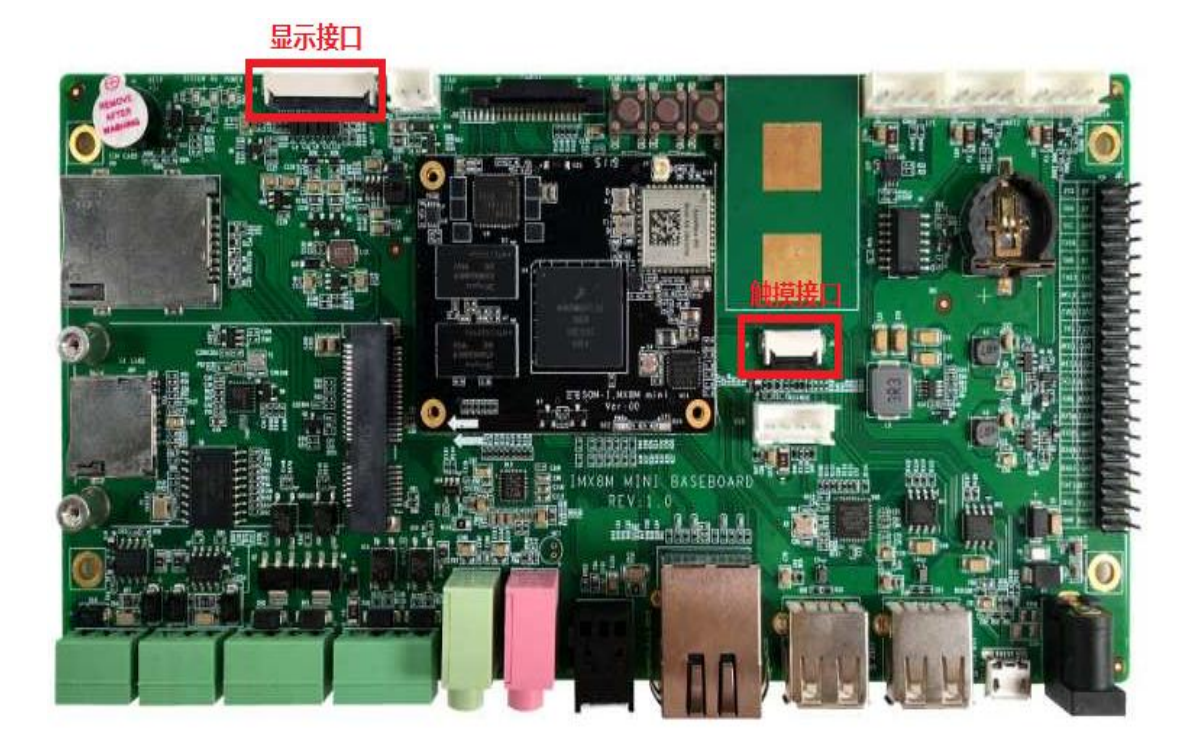

# <span id="page-14-0"></span>**2.5.7 USB TOUCH**(待续)

USB Touch 为一个 4Pin 2.50mm 间距的 Wafer 连接器, 内核已经集成标准 USB 触摸 驱动。USB Touch 接口位置如下:

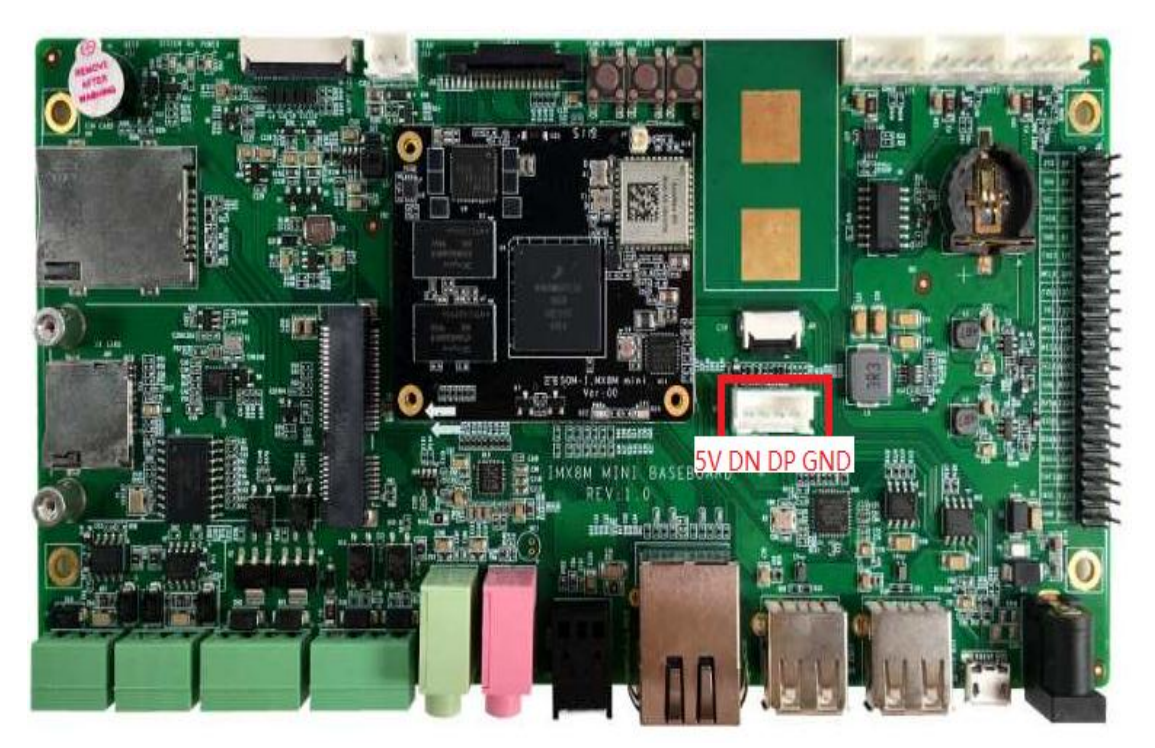

## <span id="page-15-0"></span>**2.5.8 SPDIF AUDIO** 测试

SPDIF 使用标准光纤连接器,连接器位置如下:

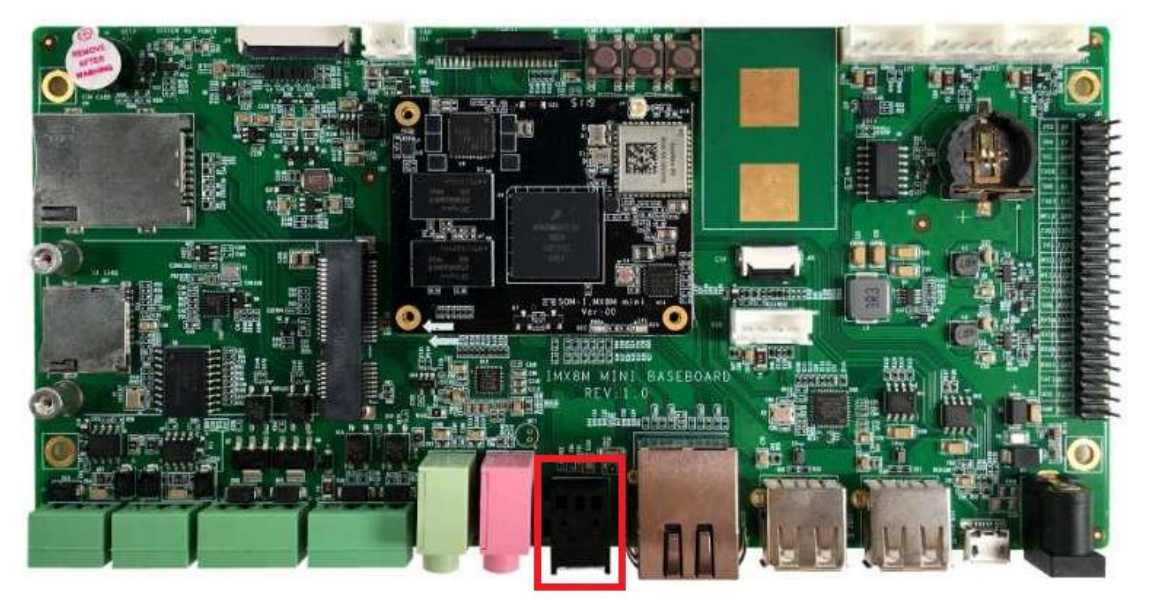

root@arm:~# **aplay -L**

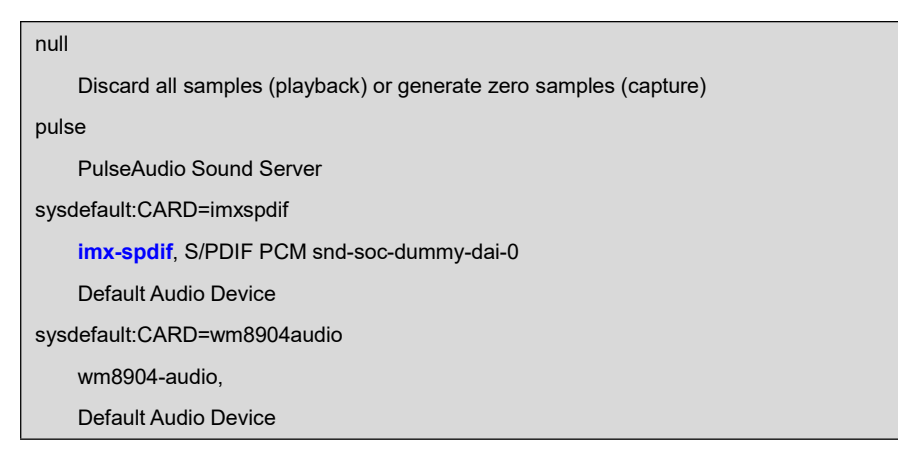

连接上 SPDIF 转接头后可通过 3.5mm 耳机播放音频:

#### root@arm:~# **aplay /usr/share/sounds/alsa/\*.wav**

Playing WAVE '/usr/share/sounds/alsa/Front\_Center.wav' : Signed 16 bit Little Eo Playing WAVE '/usr/share/sounds/alsa/Front\_Left.wav' : Signed 16 bit Little Endo Playing WAVE '/usr/share/sounds/alsa/Front\_Right.wav' : Signed 16 bit Little Eno ......

### <span id="page-16-0"></span>**2.5.9 WM8904 AUDIO** 测试

底板通过解码芯片 WM8964 实现音频输出输出, 用来驱动耳机及麦克风(暂未实现)。 3.5mm 音频连接器位置如下图, 其中绿色连接器为输出接口, 用以驱动耳机, 粉色连接器 为麦克风输入接口。

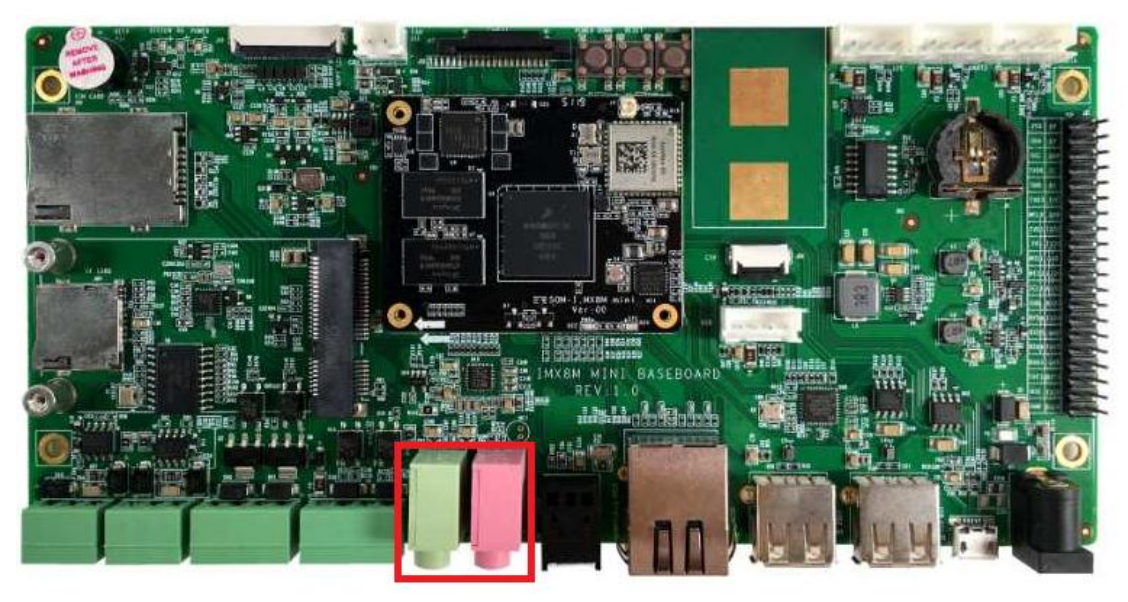

root@arm:~# **aplay -D plughw:1,0 /usr/share/sounds/alsa/\*.wav**

#### <span id="page-16-1"></span>**2.5.10 4G** 测试(待续)

#### <span id="page-16-2"></span>**2.5.11 UART** 测试

系统包含 4 个 UART 通讯接口,其中 UART1 用于连接蓝牙模块,为专用口占用;UART2 用作调试接口,3.3V IO 电平,客户可以连接此接口进行调试工作;UART3 用于扩展 RS485; UART4 用于扩展其他外部设备。

含自带自带串口和 USB 扩展串口:

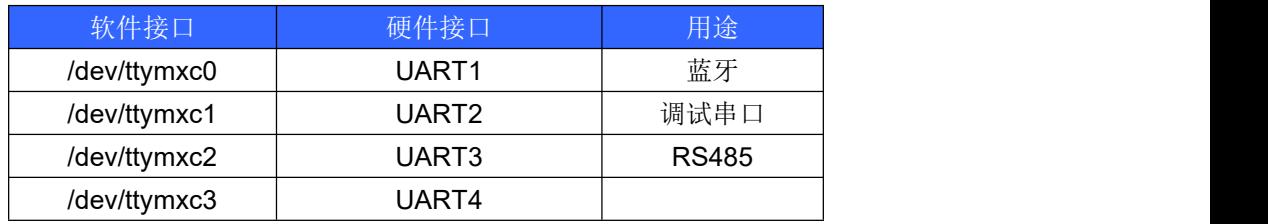

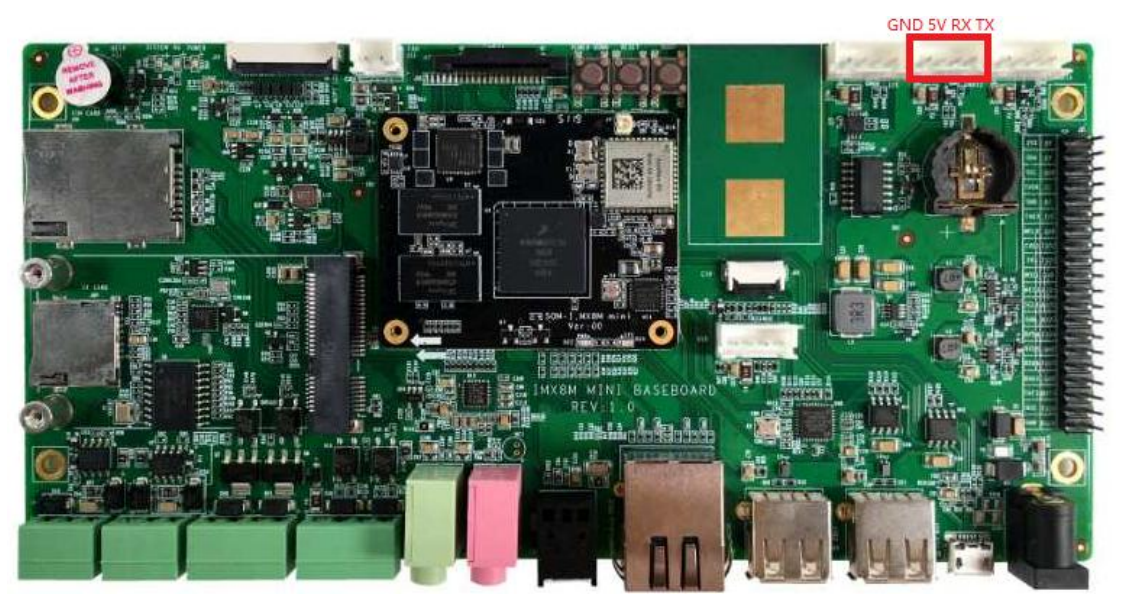

UART4 调试串口位置如下:

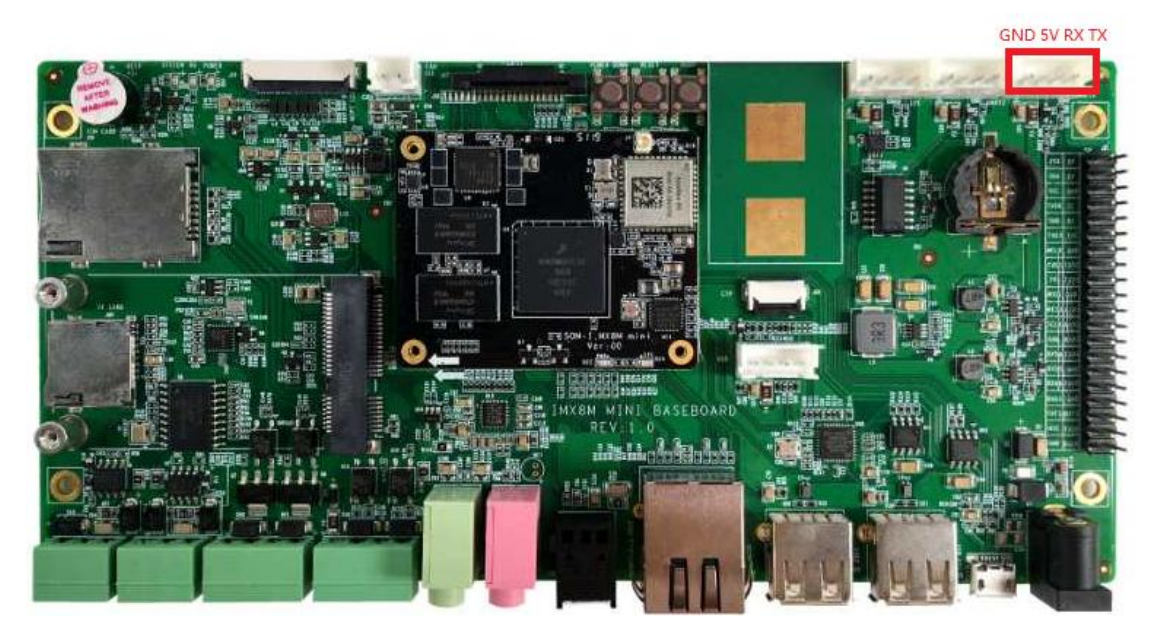

这里仅测试 UART4, 通过短接 TXD 和 RXD 实现自回环测试:

root@arm:~# **/test/com -d /dev/ttymxc3**

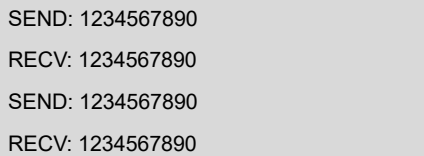

# **2.5.12 RS485** 测试

<span id="page-18-0"></span>RS485 连接器位置如下:

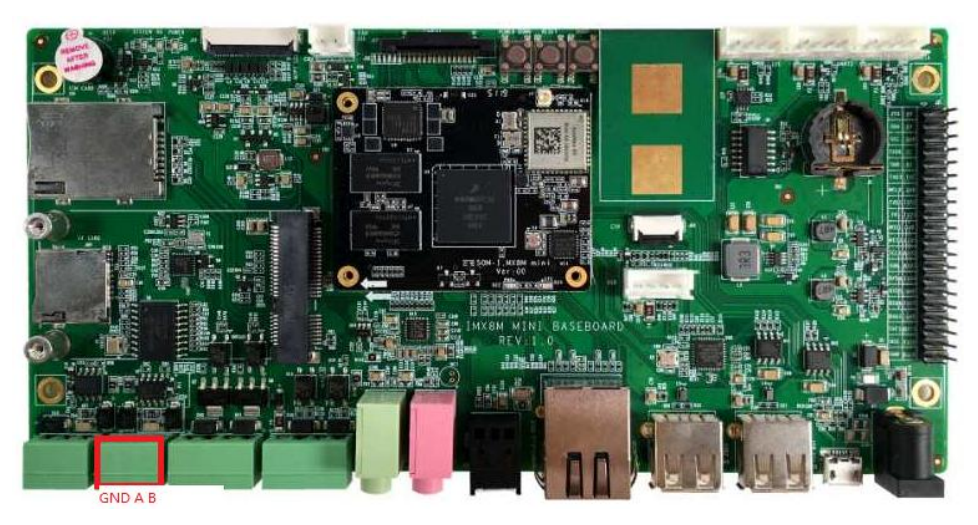

RS485 连接器的规格如下:

## TP381H-00V

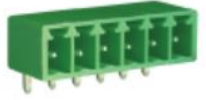

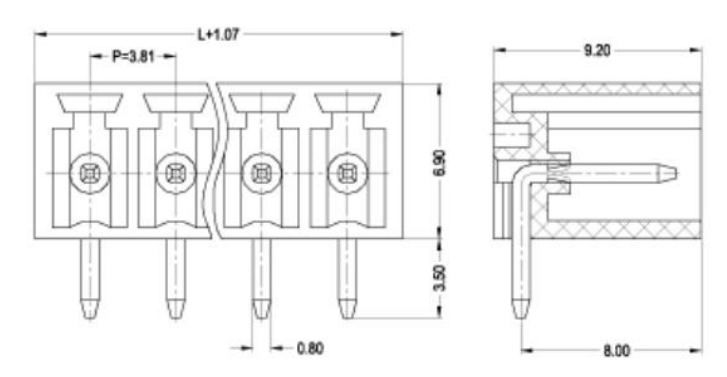

#### $L = P \times P$ oles

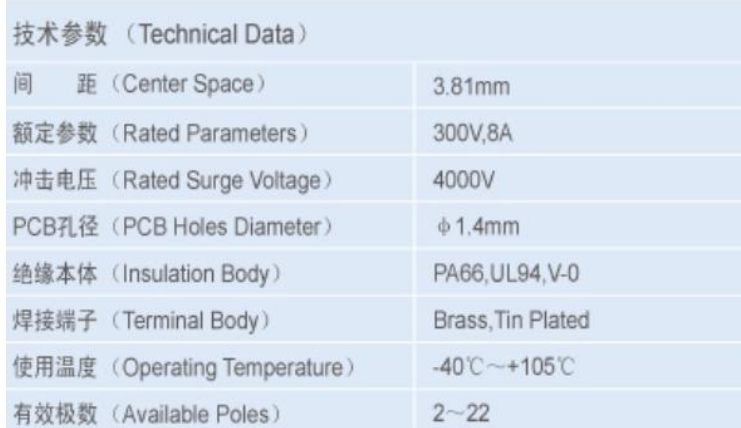

连接 RS485 设备, 执行如下命令测试字符串收发:

root@arm:~# **/test/com -d /dev/ttymxc2 -m rs485**

SEND: 1234567890 RECV: 1234567890 SEND: 1234567890 RECV: 1234567890

#### <span id="page-19-0"></span>**2.5.13** 按键测试

POWER DOWN 按键:

root@arm:~# **evtest /dev/input/event0**

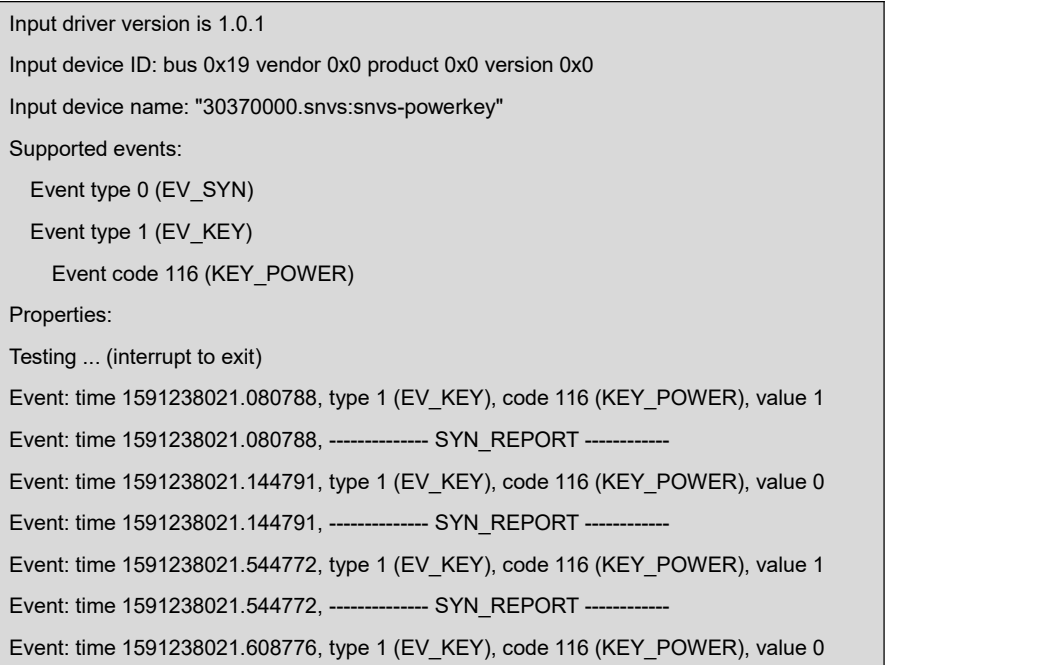

### <span id="page-19-1"></span>**2.5.14 LED**

核心板 D21 默认用于系统心跳指示灯。不过可以手动切换其工作模式。

- root@arm:~# **echo none > /sys/class/leds/sys/trigger**
- root@arm:~# **while test 1; do echo 1> /sys/class/leds/sys/brightness;sleep 1;e cho 0> /sys/class/leds/sys/brightness;sleep 1;done**

#### **2.5.15 BEEP**

<span id="page-20-0"></span> root@arm:~# **while test 1; do echo 1> /sys/class/leds/beep/brightness;sleep 1; echo 0> /sys/class/leds/beep/brightness;sleep 1;done**

#### <span id="page-20-1"></span>**2.5.16 PCIe**

已测试一款 PCIe 转 USB3.0 模块 uPD72020x。

### **2.5.17 SPI FLASH**

<span id="page-20-2"></span>root@arm:~# **cat /proc/mtd**

dev: size erasesize name mtd0: 00800000 00010000 "30bb0000.spi"

擦除:

root@arm:~# **flash\_erase /dev/mtd0 0 0**

格式化:

root@arm:~# **mkfs.ext4 /dev/mtdblock0**

mke2fs 1.45.3 (14-Jul-2019) Creating filesystem with 8192 1k blocks and 2048 inodes Allocating group tables: done Writing inode tables: done Creating journal (1024 blocks): done Writing superblocks and filesystem accounting information: done

挂载: 2008年 2018年 2019年 2019年 2019年 2019年 2019年 2019年 2019年 2019年 2019年 2019年 2019年 2019年 2019年 2019年 2019年 2019

root@arm:~# **mount /dev/mtdblock0 /mnt**

[ 2107.531052] EXT4-fs (mtdblock0): mounted filesystem with ordered data mode.)

[ 2107.539223] ext4 filesystem being mounted at /mnt supports timestamps until )

操作**/mnt** 目录即可保存数据到 SPI FLASH。

### <span id="page-20-3"></span>**2.5.18 MicroSD** 测试

安装 MicroSD 卡后系统可提示新的存储设备接入并自动挂载到**/run** 目录下。

# **2.5.19 eMMC** 测试

<span id="page-21-0"></span>用于主系统存储。

# **2.5.20 CAN** 总线测试

<span id="page-21-1"></span>CAN 连接器位置如下:

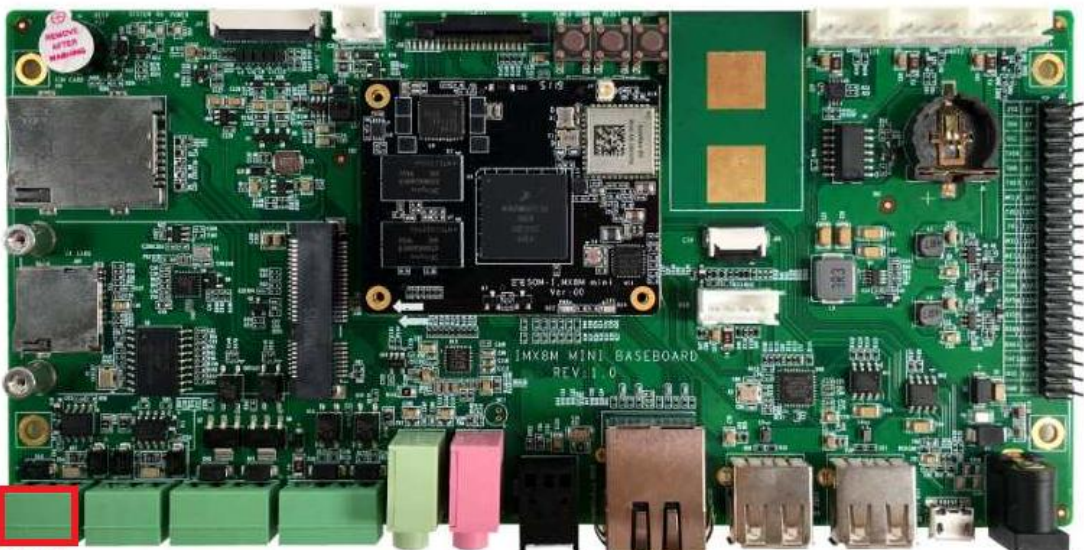

GNDLH

CAN 连接器规格如下:

# TP381H-00V

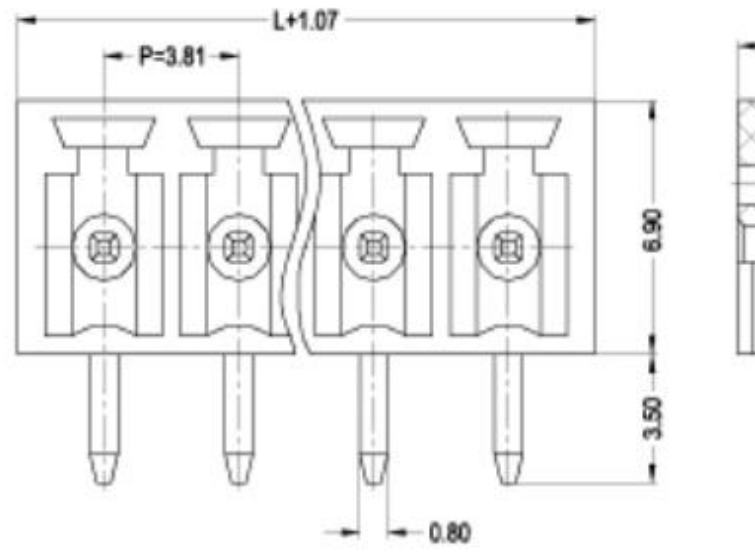

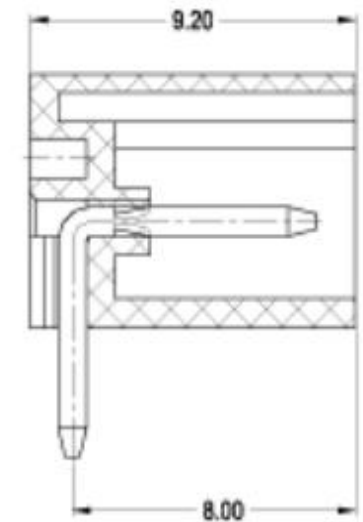

### L=P×Poles

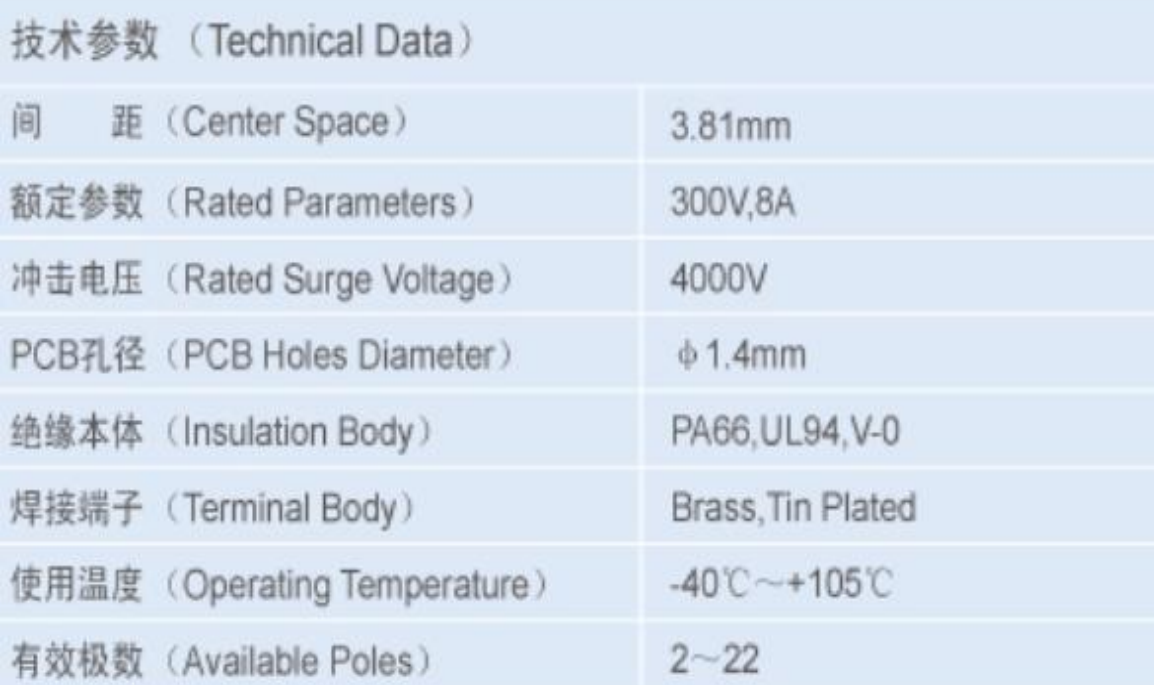

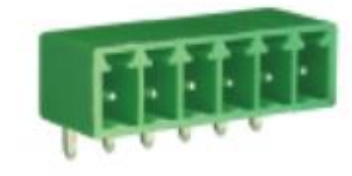

root@arm:~# **ifconfig can0**

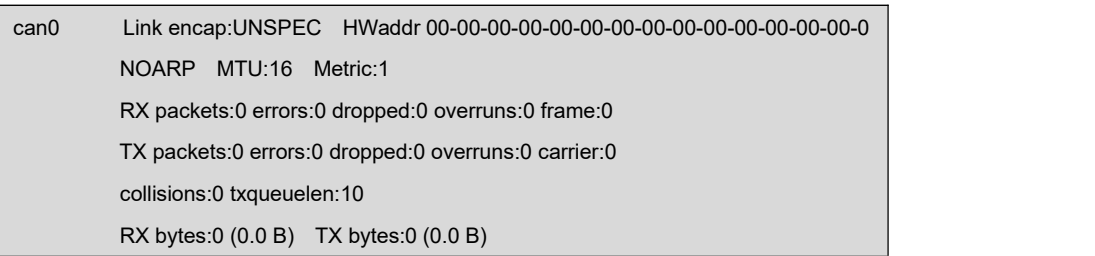

配置 CAN 总线:

- root@arm:~# **ifconfig can0 down**
- root@arm:~# **ip link set can0 type can bitrate 125000**
- root@arm:~# **ip link set can0 type can restart-ms 100**
- root@arm:~# **ifconfig can0 up**

监听总线:

root@arm:~# **candump can0 &**

发送数据:

root@arm:~# **cansend can0 "5A1#1122334455667788"**

详细说明请参考开源软件:can-utils。

#### <span id="page-23-0"></span>**2.5.21 WIFI** 测试

WIFI 需要用户自行安装 2.4G/5G 复合天线, 模组使用 IPX 连接器。 IPX 连接器位于核心板上,位置如下:

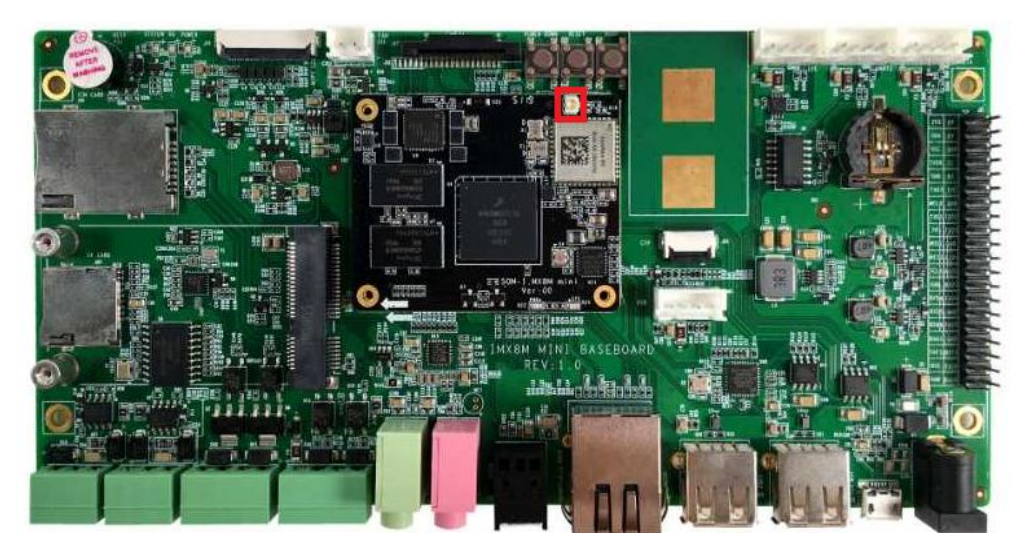

IPX 连接器规格如下,请选用合适的适配线材,以免损坏核心板:

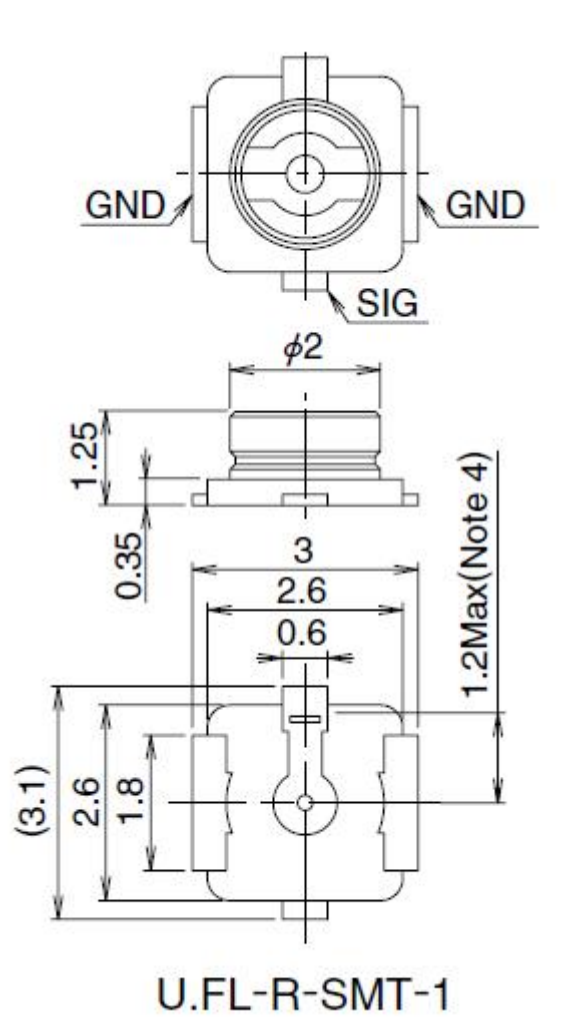

安装 SDIO 扩展 WIFI 模块,系统将自动生成 wlan0 网络接口:

#### root@arm:~# **rfkill unblock all**

注意: 若执行 up 时报错: SIOCSIFFLAGS: Operation not possible due to RF-kill, 请 运行上述命令后重试。

#### root@arm:~# **ifconfig wlan0 up; iw wlan0 scan**

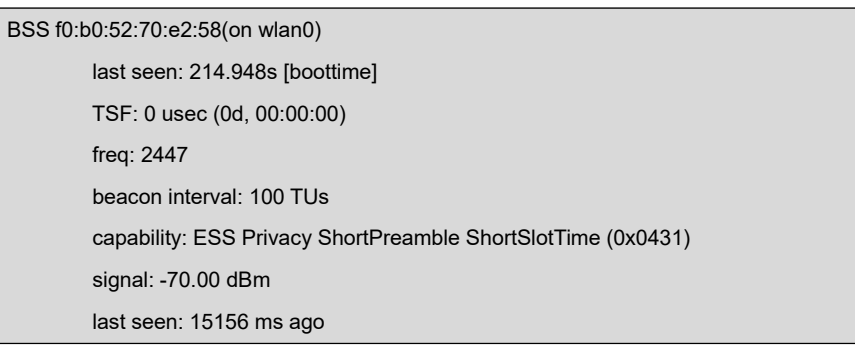

SSID: Embest\_Guest Supported rates: 1.0\* 2.0\* 5.5\* 11.0\* DS Parameter set: channel 8 Country: US Environment: Indoor/Outdoor Channels [1 - 11] @ 36 dBm ERP: < no flags> Extended supported rates: 6.0 9.0 12.0 18.0 24.0 36.0 48.0 54.0 HT capabilities: Capabilities: 0x1ad RX LDPC HT20 SM Power Save disabled RX HT20 SGI TX STBC RX STBC 1-stream Max AMSDU length: 3839 bytes No DSSS/CCK HT40 ... ...

可扫描到远端节点则表示模块工作正常, 然后可使用 wpa\_supplicant 连接无线路由 器,请网上检索其用法。

### <span id="page-25-0"></span>**2.5.22 BLUETOOTH** 测试

蓝牙模块与 WiFi 模块共用天线, 请参考 2.5.21 内容获取天线连接器相关信息。

root@arm:~# **hciattach /dev/ttymxc0 bcm43xx 921600**

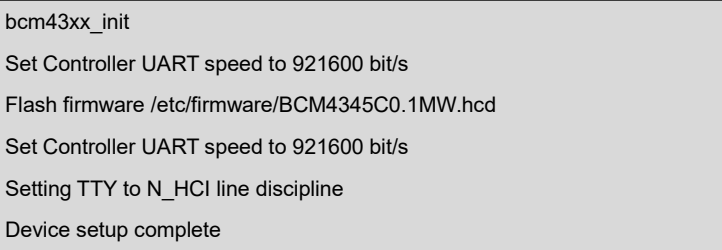

root@arm:~# **hciconfig -a**

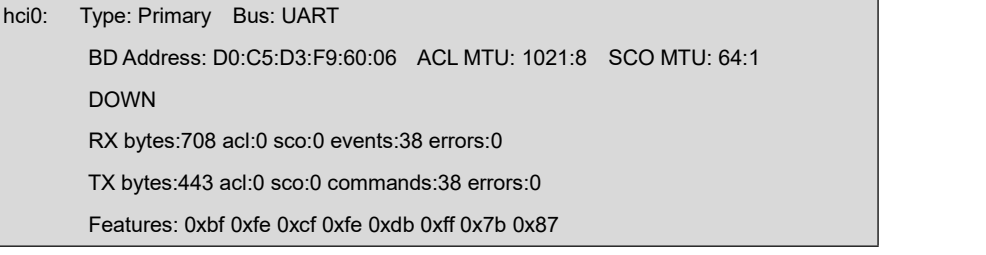

Packet type: DM1 DM3 DM5 DH1 DH3 DH5 HV1 HV2 HV3

Link policy: RSWITCH SNIFF

Link mode: SLAVE ACCEPT

- root@arm:~# **rfkill unblock all**
- root@arm:~# **bluetoothctl**

Agent registered

[bluetooth]# **poweron**

Changing power on succeeded

[bluetooth]# **scan on**

Discovery started

[CHG] Controller D0:C5:D3:F9:60:06 Discovering: yes

[NEW] Device 63:EB:0D:5C:3D:F6 63-EB-0D-5C-3D-F6

[NEW] Device 51:02:9F:66:76:EC 51-02-9F-66-76-EC

[NEW] Device 78:C5:28:67:88:03 78-C5-28-67-88-03

[NEW] Device 7B:A2:1E:1D:15:60 7B-A2-1E-1D-15-60

[bluetooth]# **scan off**

.. ..

其他操作请参考网络资料。